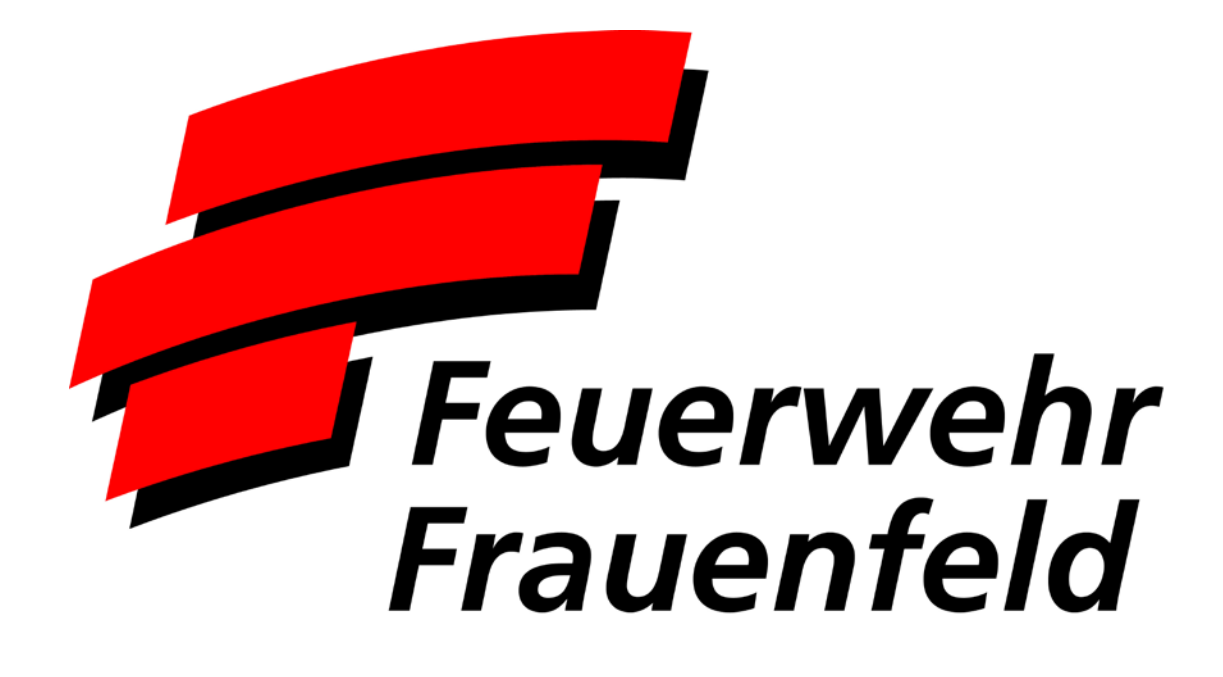

**Handbuch Lodur für Mannschaft**

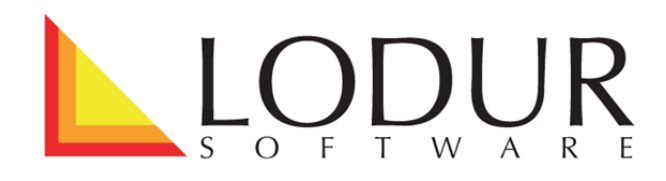

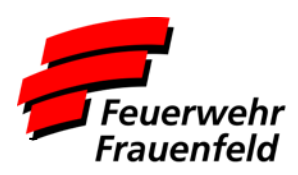

# **Inhalt**

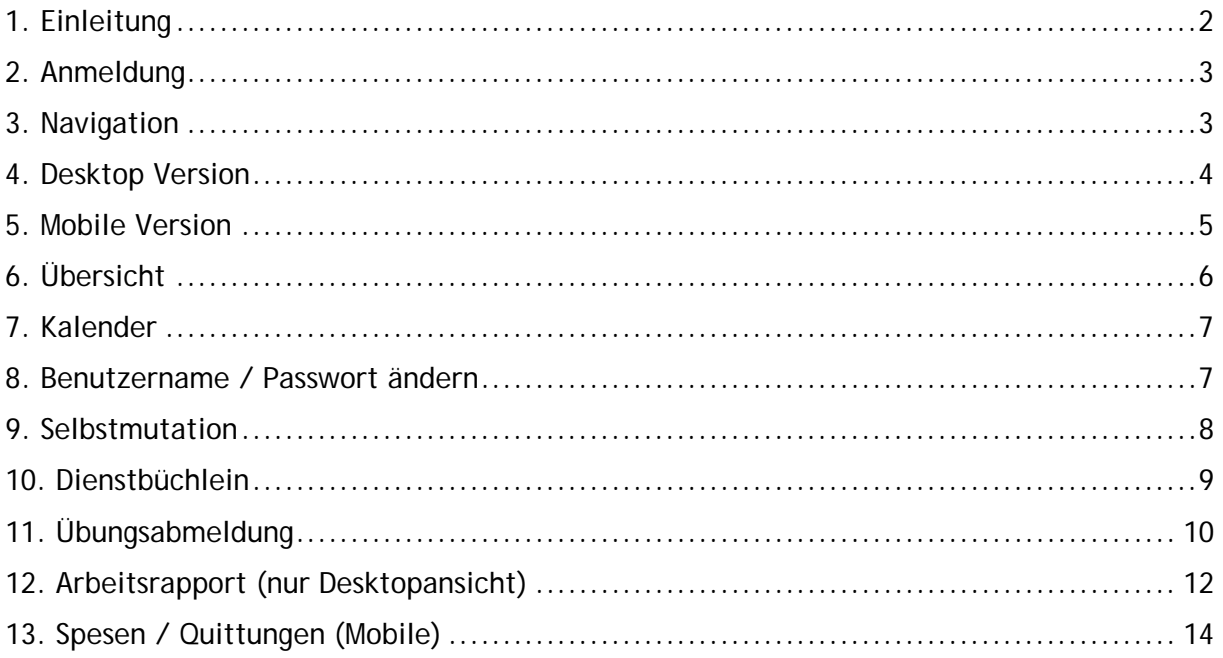

# <span id="page-1-0"></span>**1. Einleitung**

Lodur ist die von uns eingesetzte Software für die Feuerwehr-Administration. Es ist eine rein webbasierte Lösung, welche von überall Zugriff auf die entsprechenden Daten und Funktionen ermöglicht. Einzige Voraussetzung ist ein JavaScript fähiger Browser und eine aktive Internetverbindung. Dabei spielt es keine Rolle, ob man Lodur von einem PC, einem Tablet oder Smartphone aus benutzt.

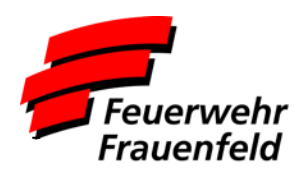

# <span id="page-2-0"></span>**2. Anmeldung**

Für den Zugriff wird im Browser die Adresse [https://lodur-ast.ch/fw](https://lodur-ast.ch/f)ff geöffnet. Jeder AdF erhält von der Administration seine persönlichen Zugangsdaten, welche nicht an Dritte weitergegeben werden dürfen.

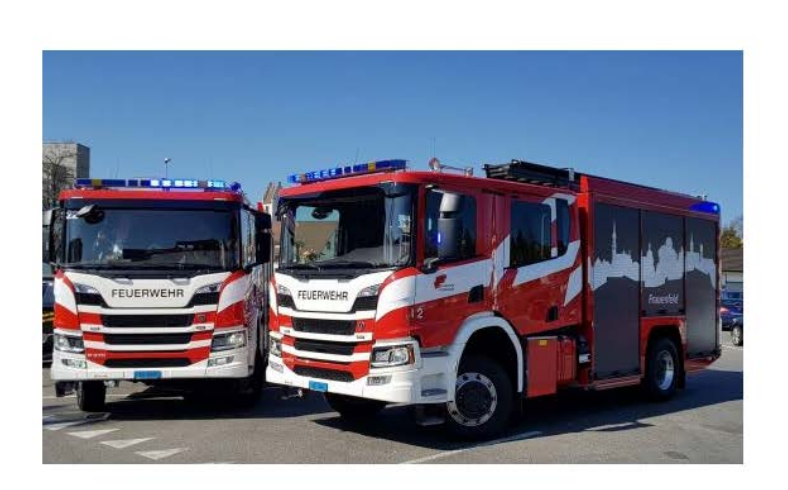

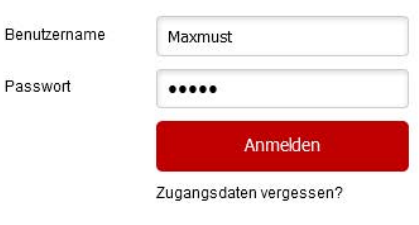

È

Wer seine Zugangsdaten vergessen hat, kann sich diese über den Link **Zugangsdaten vergessen?** selber zurücksetzen lassen. Dazu müssen die entsprechenden Daten ausgefüllt werden.

# Zugangsdaten vergessen

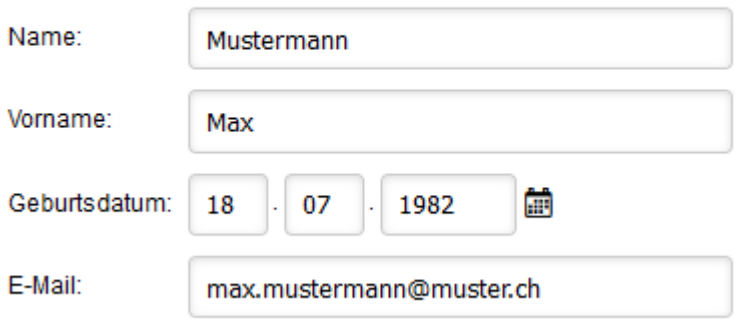

<span id="page-2-1"></span>Alternativ können neue Zugangsdaten auch per E-Mail bei der Administration unter [mail](mailto:kuenzli.stefan@stadtfrauenfeld.ch)[to:kuenzli.stefan@stadtfrauenfeld.ch](mailto:kuenzli.stefan@stadtfrauenfeld.ch) angefordert werden.

## **3. Navigation**

Je nachdem, ob ihr euch von einem PC/Notebook oder einem Smartphone/Tablet anmeldet, unterscheidet sich die Einstiegsseite. Damit wird dem zunehmenden Trend, dass viele Zugriffe über Smartphone und Tablet getätigt werden, Rechnung getragen.

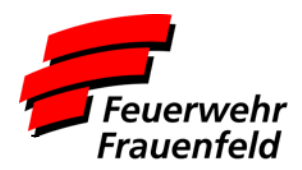

# <span id="page-3-0"></span>**4. Desktop Version**

Das Menü grundsätzlich nicht sichtbar. Sobald man mit der Maus oder bei Tablets und Smartphones mit dem Finger auf das Menü-Icon tippt wird diese eingeblendet.

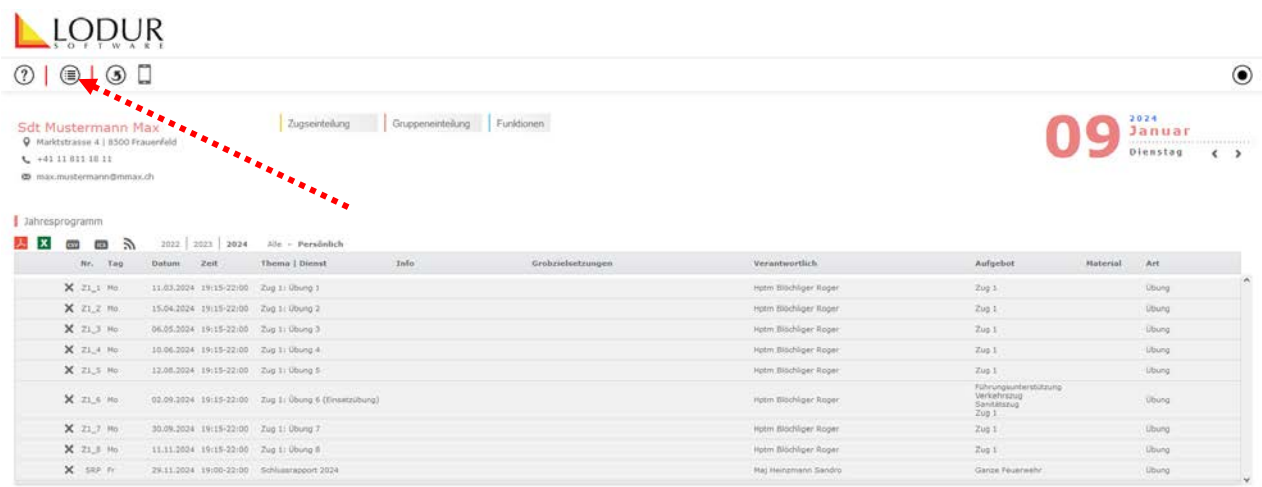

Entweder wählt man den gewünschten Menüpunkt direkt aus oder man sucht im Feld **Modul Filter** nach dem gewünschten Modul. Will man wieder zurück zur Startseite, klickt man entweder links oben auf das **LODUR-Logo** oder wählt im Menü das Modul **Übersicht** aus.

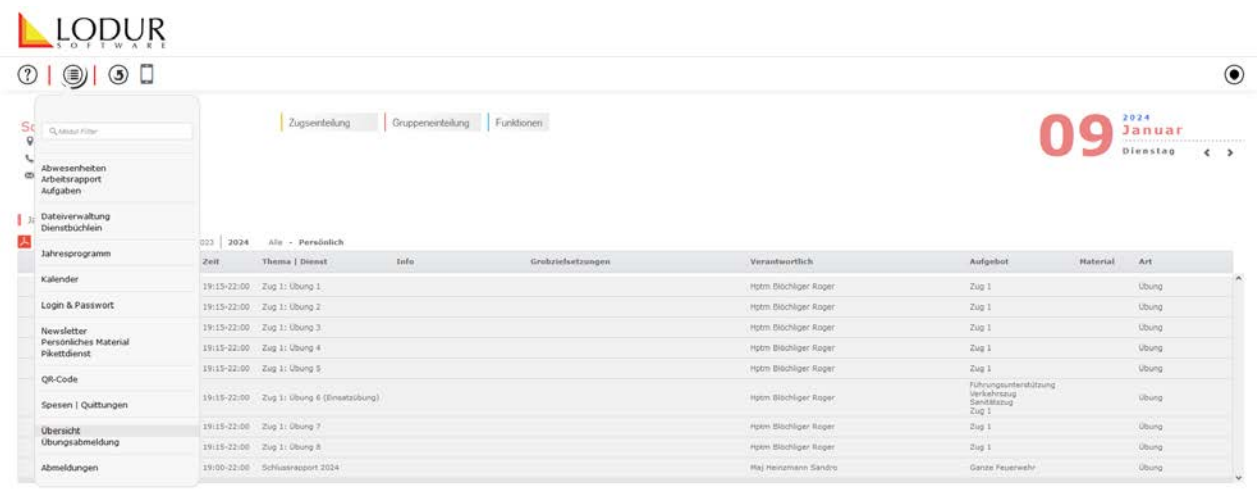

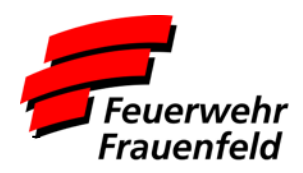

### <span id="page-4-0"></span>**5. Mobile Version**

In der Mobile Version (nicht alle Funktionen) werden euch unter dem Menü einige Personaldaten und anschliessend eure persönlichen Termine der nächsten 30 Tage dargestellt. Wenn ihr nach links wischt, werden euch eure persönlichen Termine der nächsten 365 Tage angezeigt. Öffnet man das Menü (rechts oben), wird einem dort über das Monitor-Symbol die Möglichkeit gegeben auf die klassische Desktop-Version zu wechseln.

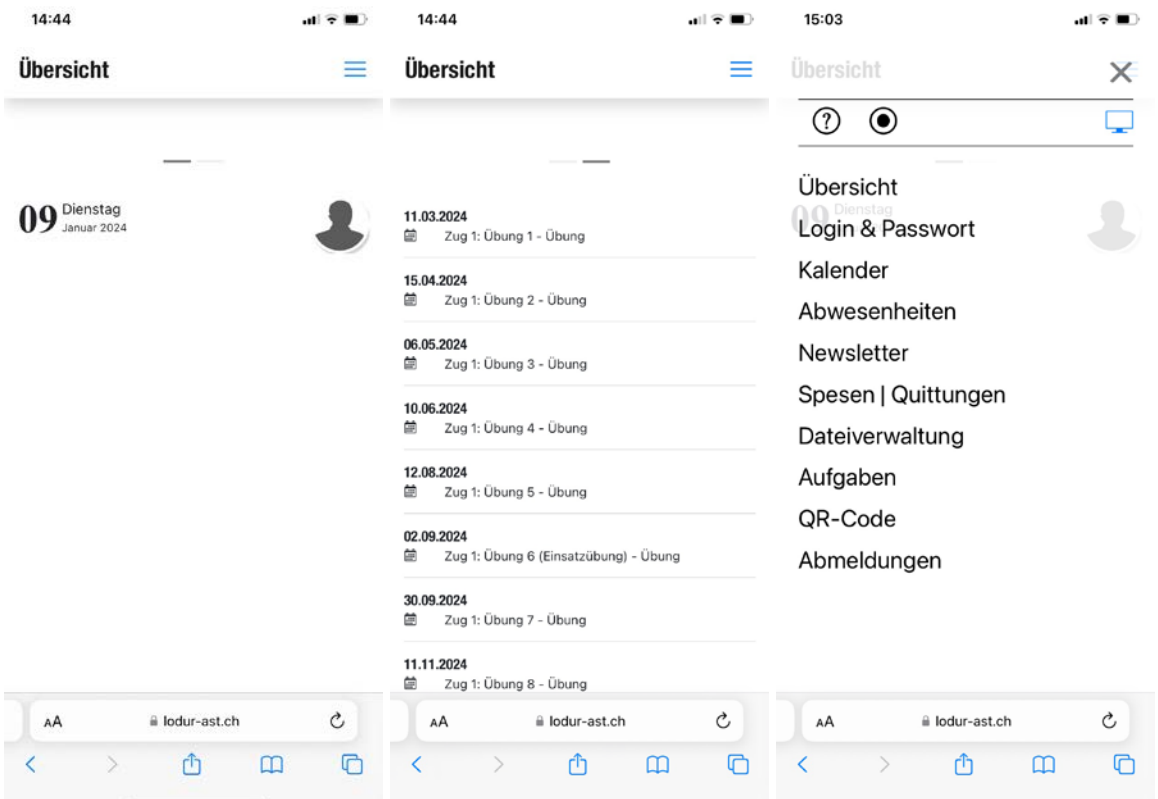

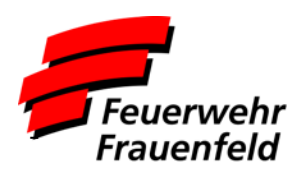

# <span id="page-5-0"></span>**6. Übersicht**

Im Modul Übersicht, welches nach der Anmeldung standardmässig angezeigt wird, stehen die wichtigsten Informationen zum laufenden Feuerwehr-Betrieb zur Verfügung.

Neben den einigen persönlichen Daten können im oberen Bereich Informationen zur Zugseinteilung, Gruppeneinteilung und zugeteilten Funktionen angezeigt werden.

Auf der rechten Seite wird ein Kalenderelement mit zusätzlichen Informationen zum aktuellen Tag angezeigt.

Im unteren Bereich wird standardmässig dein persönliches Jahresprogramm angezeigt. Es werden sämtlich Übungen, Anlässe, Kurse, etc. angezeigt, an welchen du eingeteilt bist.

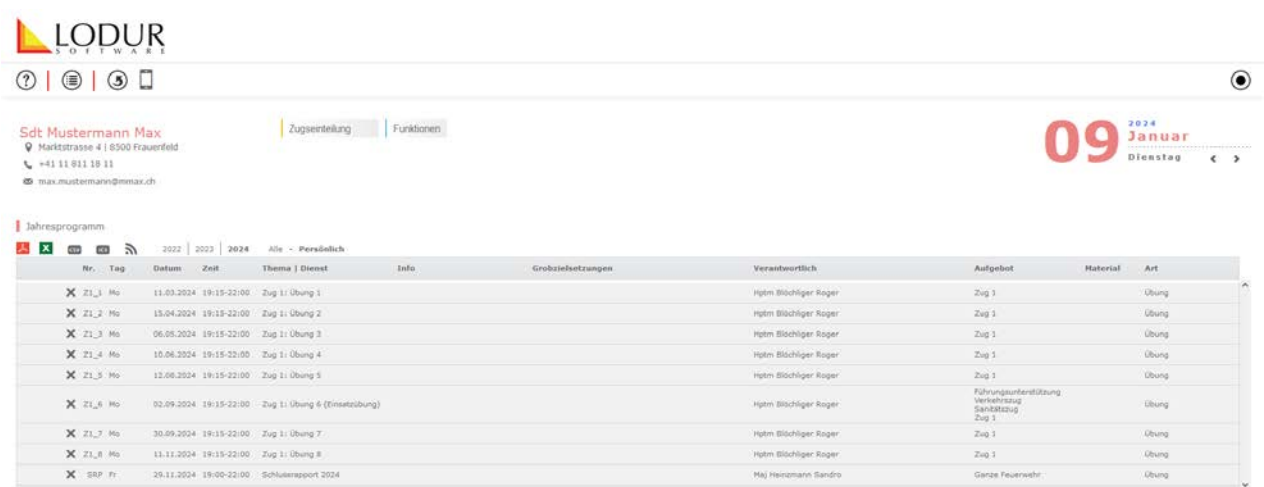

Wenn du auf **Alle** klickst, wir dir das komplette Jahresprogramm unserer Feuerwehr angezeigt.

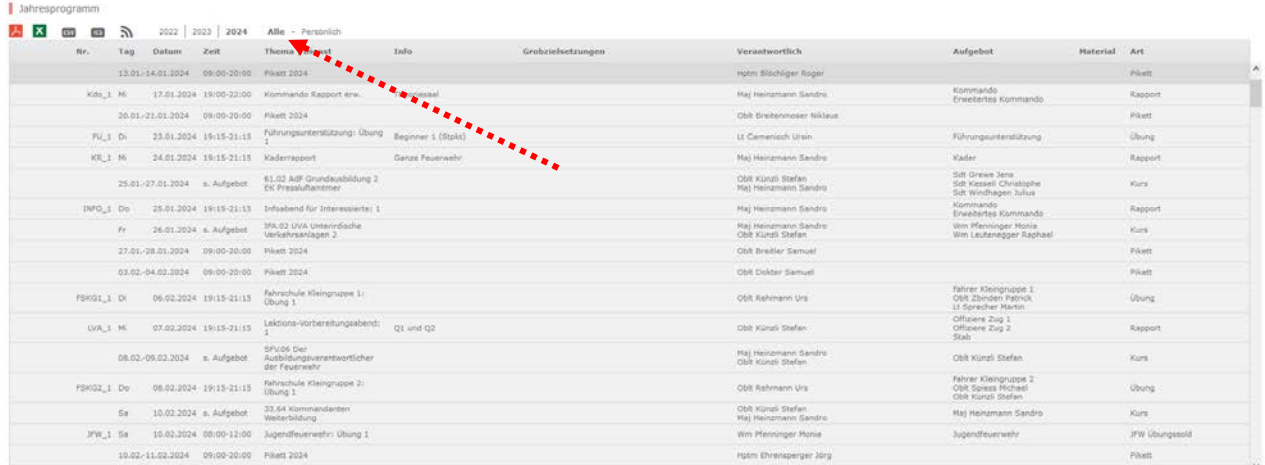

Du kannst das Jahresprogramm als PDF oder Excel-Datei speichern. Zusätzlich kannst du es als ICS-Datei speichern, welche anschliessend in einen elektronischen Kalender importiert werden kann.

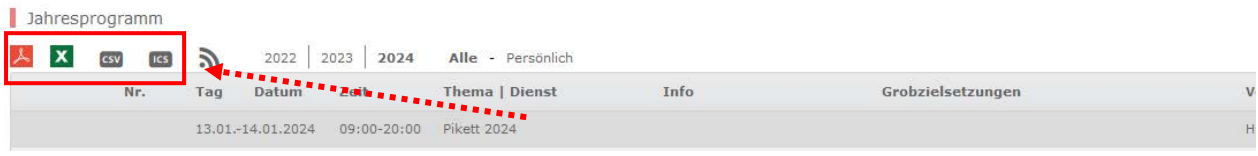

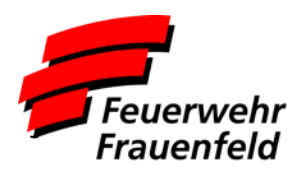

# <span id="page-6-0"></span>**7. Kalender**

Im Kalender werden deine persönlichen Anlässe in einer Übersicht angezeigt.

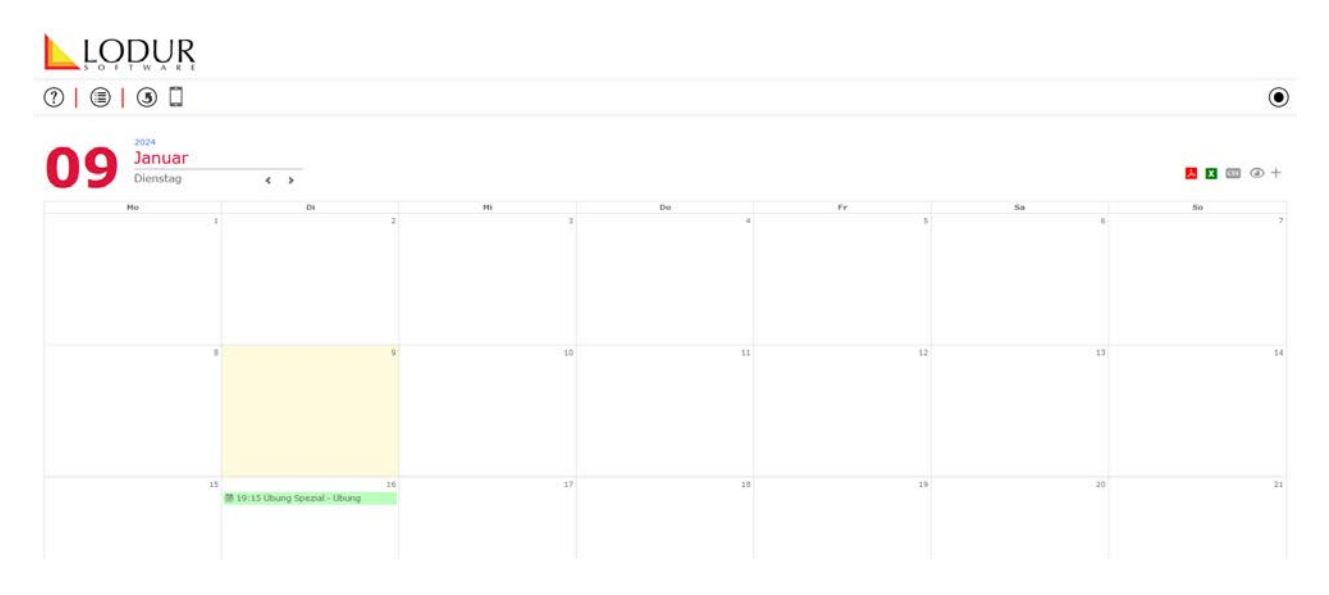

# <span id="page-6-1"></span>**8. Benutzername / Passwort ändern**

Der persönliche Benutzername und das Passwort können im Modul **Login & Passwort** geändert werden. Will man nur sein Passwort ändern, müssen die Felder **Alter Benutzername**, **Altes Passwort**, **Neues Passwort** und **Neues Passwort bestätigen** ausgefüllt werden. Dabei ist zu beachten, dass das neue Passwort mindestens **acht Zeichen lang** sein muss und die folgenden Bedingungen erfüllt:

- Mindestens ein Grossbuchstabe
- Mindestens ein Kleinbuchstab
- Mindestens eine Zahl

Die gängigsten Sonderzeichen wie **. @ - ! ? + \_ ( ) :** sind ebenfalls erlaubt.

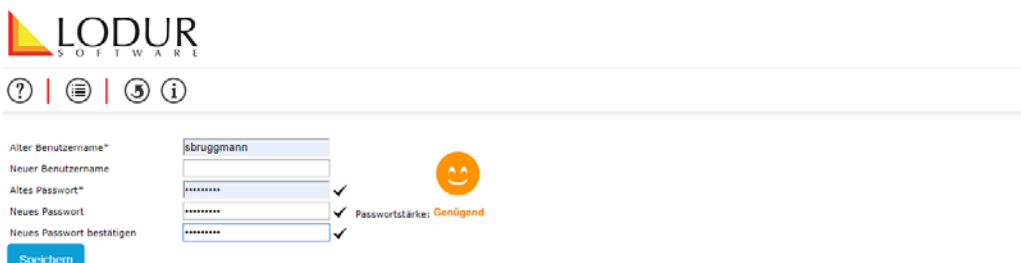

Wenn man gleichzeigt mit dem Passwort auch den Benutzernamen ändern möchte, kann dieser im Feld **Neuer Benutzername** eingetragen werden.

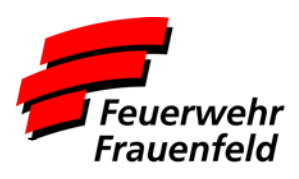

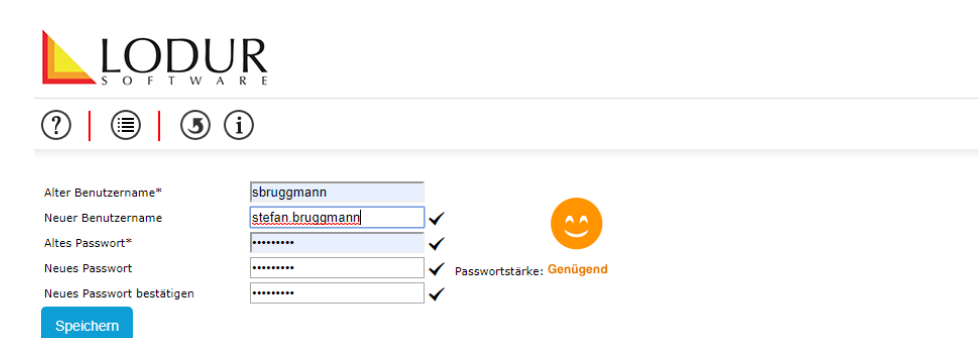

Will man nur seinen Benutzernamen ändern, müssen die Felder **Alter Benutzername**, **Neuer Benutzername** und **Altes Passwort** ausgefüllt werden.

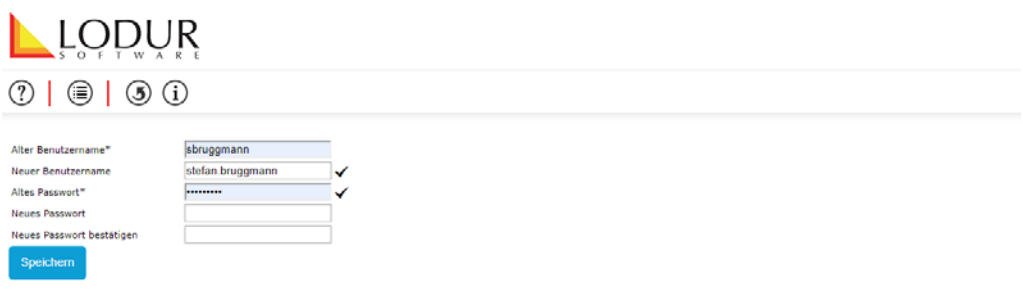

#### <span id="page-7-0"></span>**9. Selbstmutation**

Sämtliche persönlichen Daten können selber angepasst werden. Mit einem Klick auf den Bereich deines Namens öffnet sich das Fenster **Selbstmutation.**

Fülle bitte alle fehlenden Angaben aus und korrigiere falsche Einträge. Bei den Telefonnummern muss zusätzlich die nähere Bezeichnung gewählt werden.

**Zudem sollen nur Nummern aufgeführt werden, welche auch für die Alarmierung verwendet werden, da die Alarmierung in der zweiten Hälfte des Jahres über Lodur mutiert werden.** 

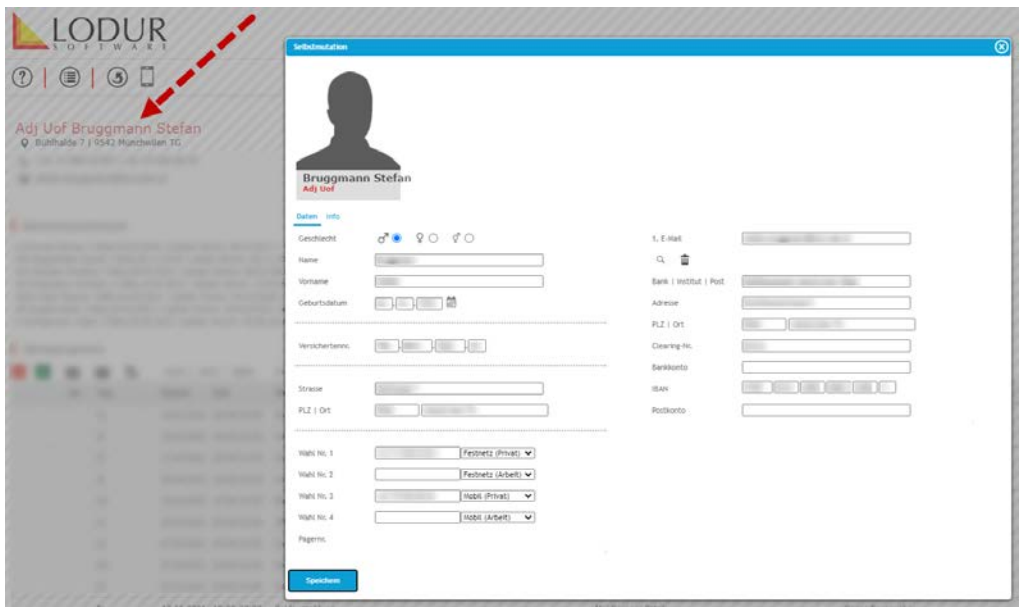

Auf dem Register **Info** hat es noch weitere Angaben zum Ausfüllen.

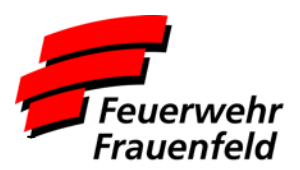

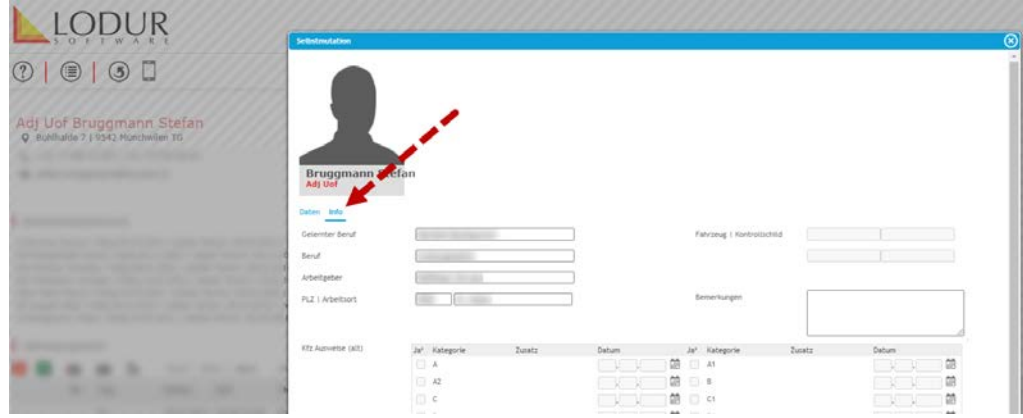

<span id="page-8-0"></span>Die Mutationen müssen nach dem Speichern durch die Administration freigegben werden, bevor diese sichtbar werden.

#### **10. Dienstbüchlein**

Das Modul Dienstbüchlein kann das klassische Dienstbüchlein in Papierform ablösen. Zurzeit stehen Daten vor dem 01.01.2024 noch nicht zur Verfügung. In diesem Modul sind neben den persönlichen auch folgenden Daten abrufbar:

- Umteilungen in andere Gruppen und Formationen
- Ärztliche Untersuche
- Absolvierte Kurse
- Beförderungen (Historische Daten sind zurzeit noch nicht verfügbar)
- Dienstleistung (besoldete Übungen, Kurse, Sitzungen, etc.)

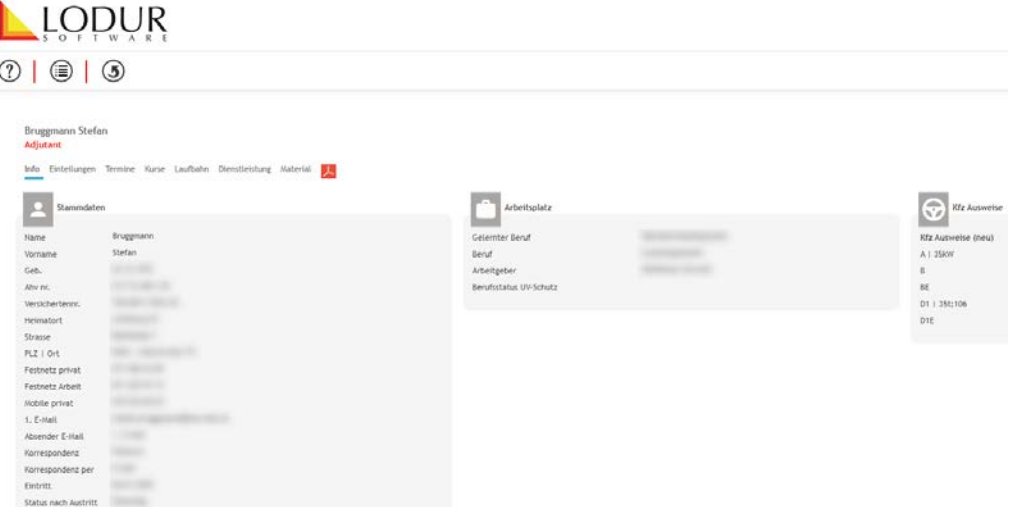

Im Register **Dienstleistung** werden sämtliche bereits besoldeten Übungen, Kurse, Sitzungen, Anlässe, etc. aufgelistet. Auf Grund dieser Informationen können allfällige Fehler in der Soldabrechnung frühzeitig gemeldet werden.

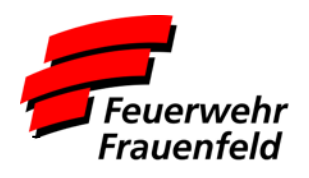

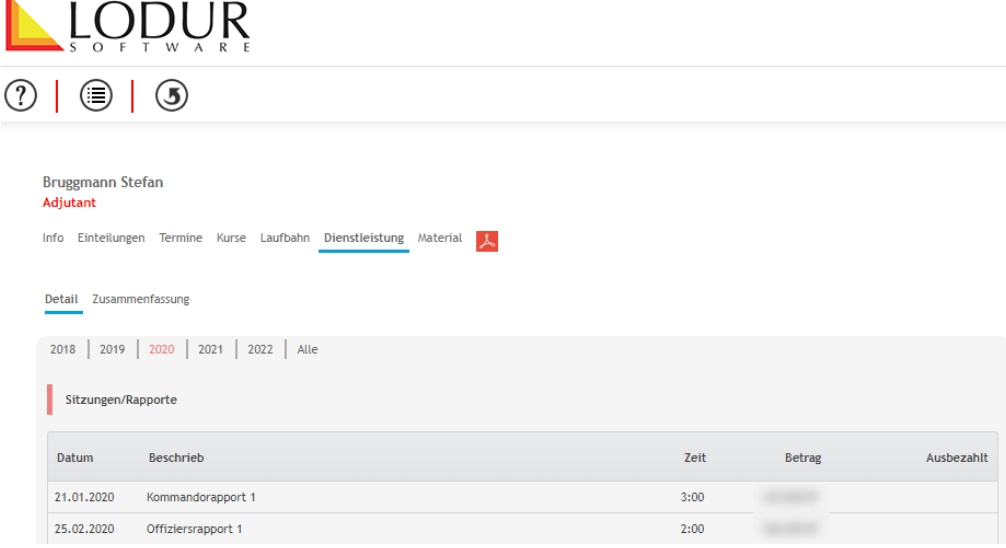

In der Regel werden die entsprechenden Appellblätter innerhalb von zwei Wochen durch die Administration verarbeitet und die jeweilige Besoldung ausgelöst und damit wird die Dienstleistung im Dienstbüchlein sichtbar.

# <span id="page-9-0"></span>**11. Übungsabmeldung**

Grundsätzlich: Gemäss dem Reglement für öffentliche Sicherheit sind Abmeldungen bis 48 Stunden nach der Übung möglich. Nach dieser Frist gilt eine Abwesenheit als unentschuldigt. Abwesenheiten, vor allem, wenn diese längerfristig sind, immer dem Zugchef zu melden. Ein Dispensationsentscheid verfügt das Kommando.

Es gibt zwei Möglichkeiten sich von einer Übung abzumelden. Durch den Eintrag einer längeren Abwesenheit (Ferien, WK, Unfall usw.) oder in dem man sich von einzelnen Übungen abmeldet. Man wechselt im Menü auf **Übungsabmeldung**.

Im oberen Bereich **Melden Sie sich für eine Periode ab (WK, Ferien usw.):** werden bereits erfasst Übungsabmeldungen und Langzeitabsenzen angezeigt. Diese können mit einem Klick auf das rote **X** wieder gelöscht werden.

Längere Abwesenheiten in Folge von Ferien, Militärdienst, Unfall, etc. können als Langzeitabwesenheit erfasst werden. Neben der entsprechenden Zeitdauer muss der Grund der Abwesenheit angegeben werden. Dadurch wird man automatisch von sämtlichen Übungen, welche in den angegebenen Zeitraum fallen, abgemeldet. Dazu bekommt der Verantwortliche eine Meldung.

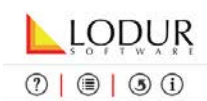

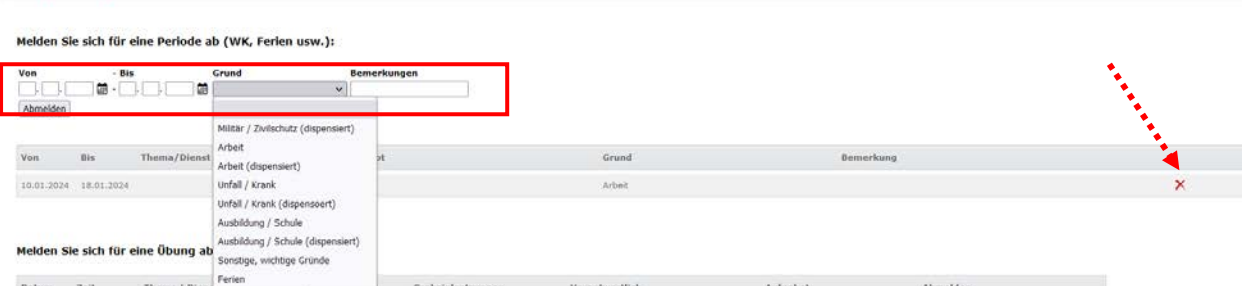

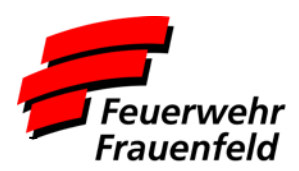

Nach dem Eintrag muss dieser noch bestätigt werden.

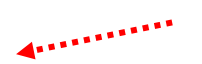

Um sich von einer einzelnen Übung abzumelden klickt man im Bereich **Melden Sie sich für eine Übung ab:** in der hintersten Spalte bei der entsprechenden Übung auf den Link **Abmelden**.

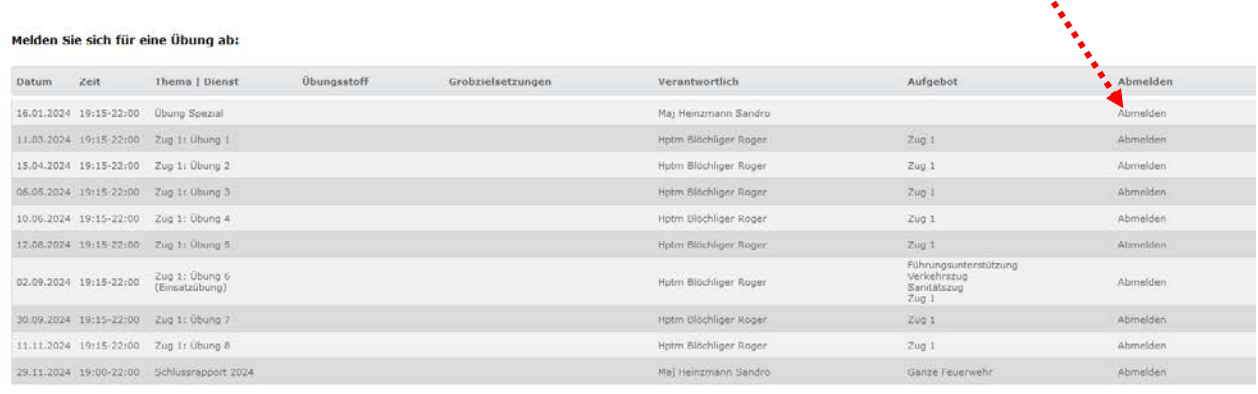

Anschliessend wählt man den Grund der Entschuldigung aus. Beim Grund **sonstige wichtige Gründe** ist zusätzlich eine entsprechende Info anzugeben.

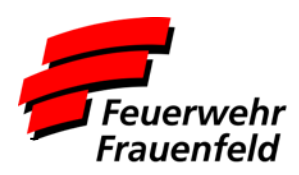

#### <span id="page-11-0"></span>**12. Arbeitsrapport (nur Desktopansicht)**

Wer Stunden für die Feuerwehr aufwendet (JFW Sitzung, Rapport FB oder ähnliches), kann diese im Menü **Arbeitsrapport** selbstständig erfassen.

Achtung: Alles was in der Jahresplanung (Übungen, Rapporte usw.) ist, wird mit der Appellliste (Zugriff nur Offiziere und FB) abgerechnet und braucht keinen Arbeitsrapport.

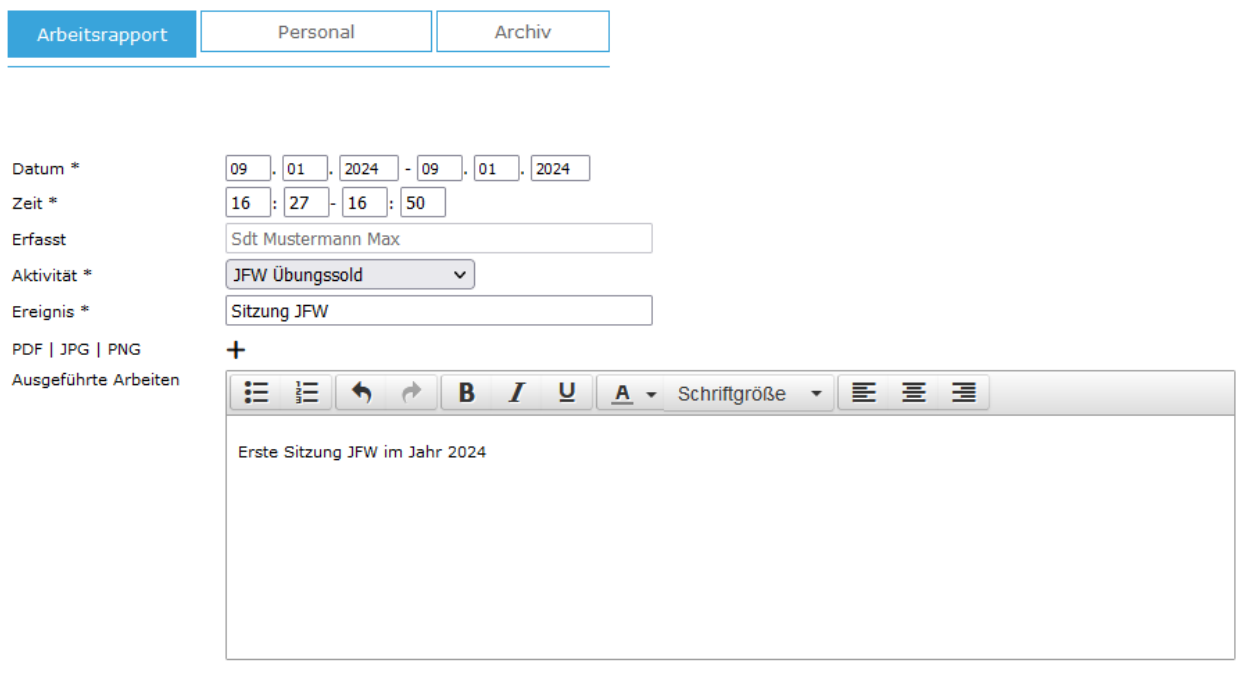

Speichern

Sämtliche Mussfelder sind auszufüllen. Anschliessend Speichern. Nach dem Speichern kann das Personal mit dem **+** hinzugefügt werden.

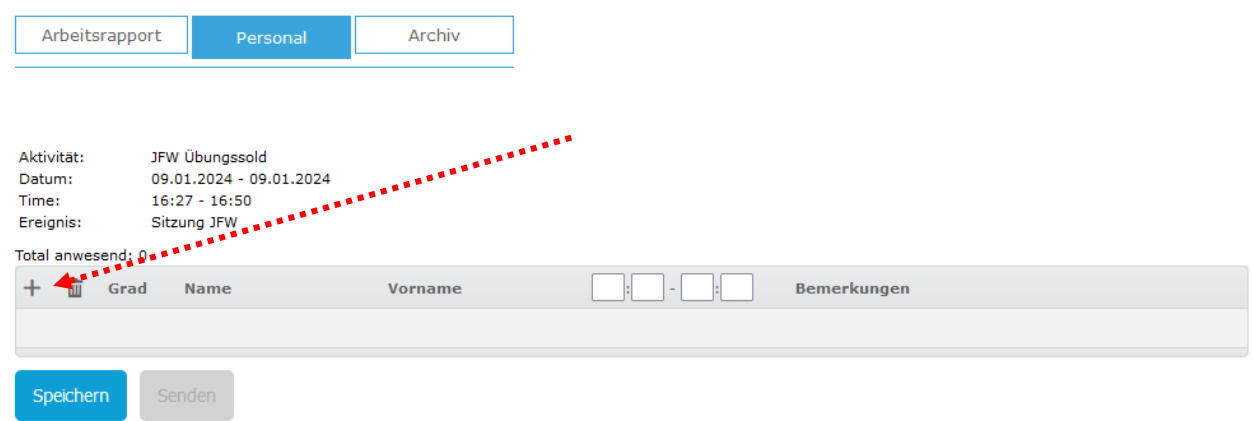

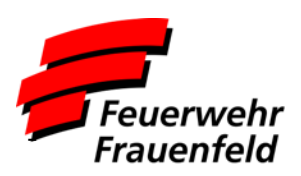

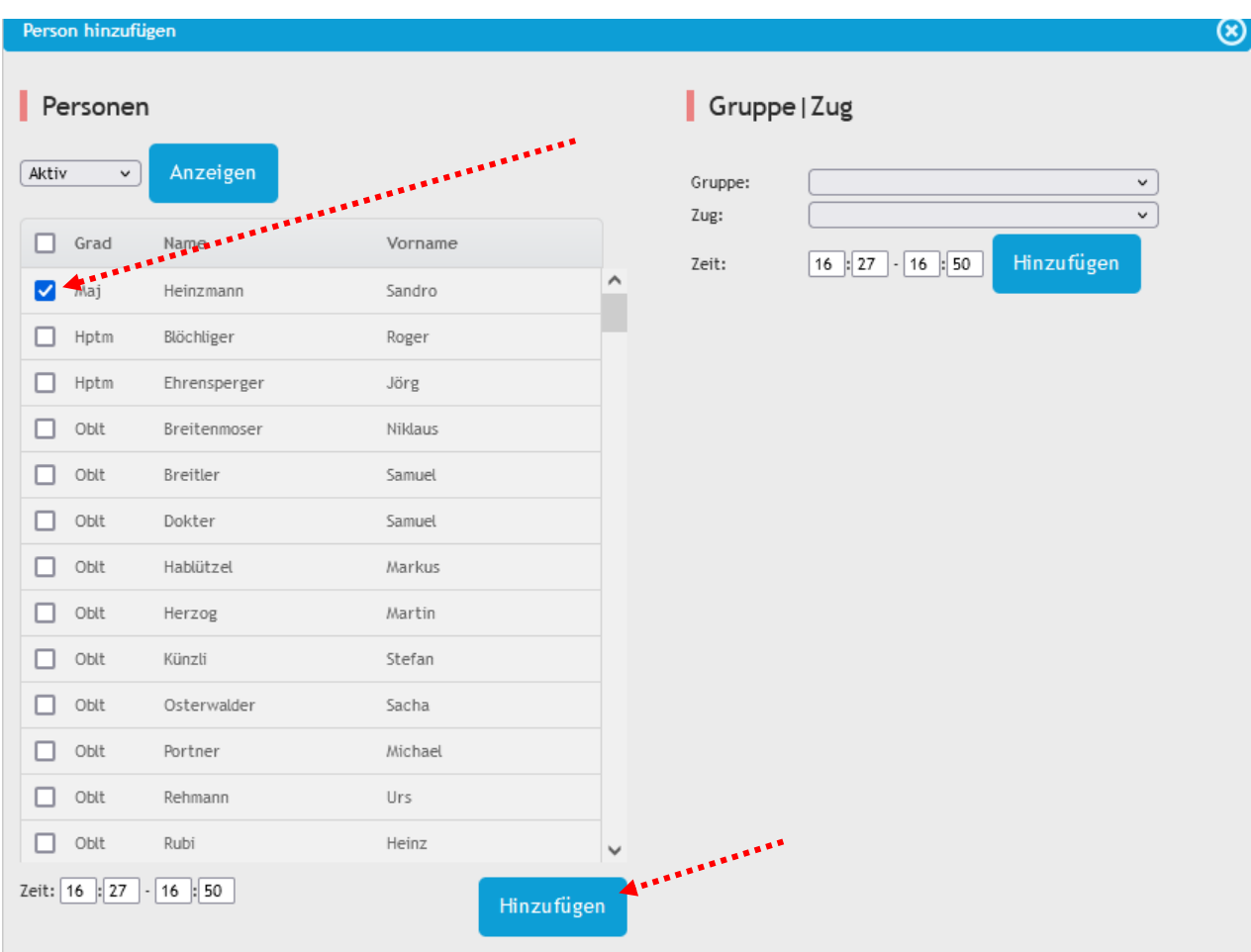

Nach der getätigten Auswahl auf Hinzufügen drücken.

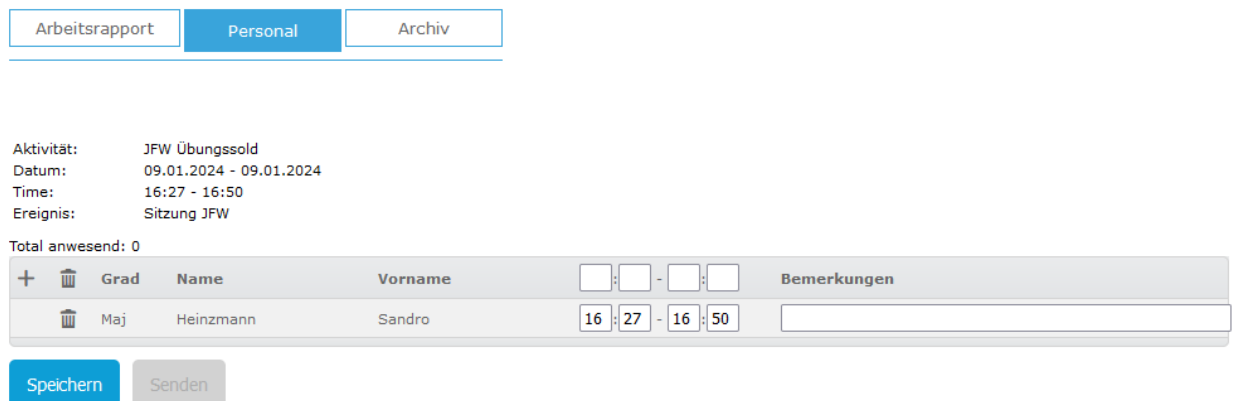

Zum Schluss das ganze Speichern. Nach dem Speichern wird der Eintrag durch die Administration geprüft und frei gegeben.

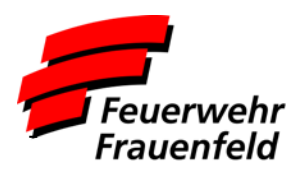

### <span id="page-13-0"></span>**13. Spesen / Quittungen (Mobile)**

Spesen oder Auslagen die für den Dienst der Feuerwehr anfallen (Arztbesuch, Optiker usw.) können in diesem Menü erfasst werden.

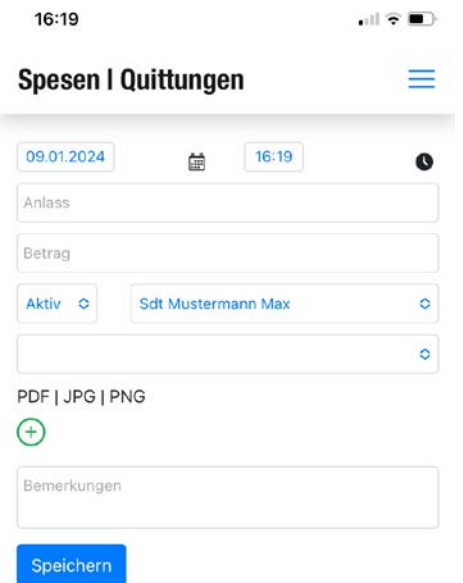

Daten korrekt abfüllen und anschliessend ein Foto der Quittung anhängen und das ganze speichern. Nach dem Speichern wird der Eintrag durch die Administration geprüft und frei gegeben.